# **1.0 TATACARA PERMOHONAN**

1.1 Permohon di kehendaki membeli no pin melalui Bank Simpanan Nasional (BSN) dengan menggunakan nombor kad pengenalan di kaunter cawangan BSN.

# **2.0 LAMAN UTAMA UiTM**

2.1 Masuk ke laman web http://www.uitm.edu.my/

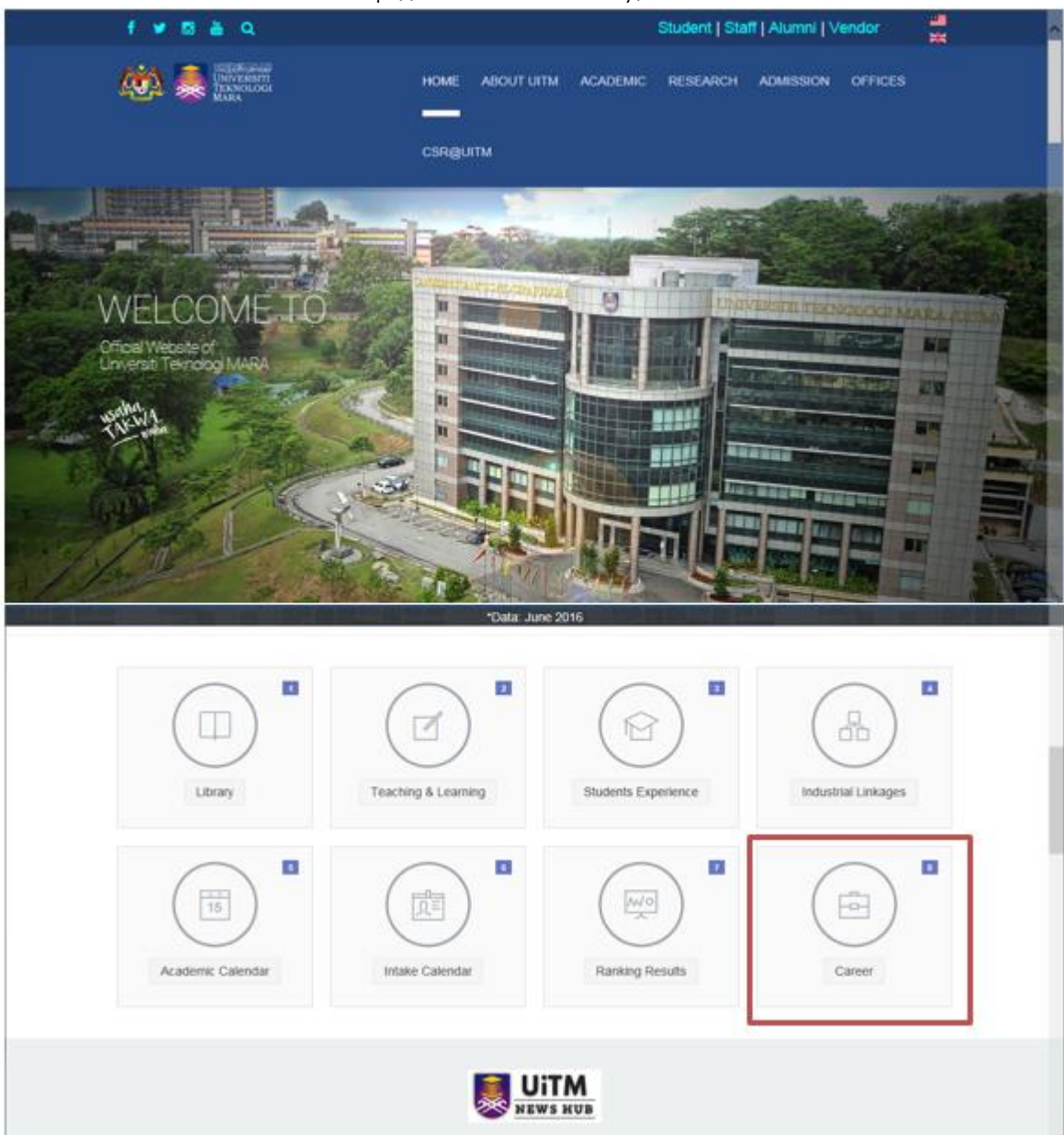

# MANUAL PENGGUNA SISTEM ePENGAMBILAN STAF

2.2 Klik Carrer >> Work with UiTM

# Work with UiTM **Job Vacancy (Academic)** To apply for Academic positions, please download the forms below: Academic UiTM English Version - **D** word-icon MS Word Academic UiTM Bahasa Malaysia Version - **a** word-icon MS Word por

# **Job Vacancy (Administration)**

To apply for Administration jobs with UiTM online, please visit http://iapps.uitm.edu.my/epengambilanstaf/.

2.3 Klik url <http://iapps.uitm.edu.my/epengambilanstaf/>

# **3.0 LAMAN WEB SISTEM ePENGAMBILAN STAF**

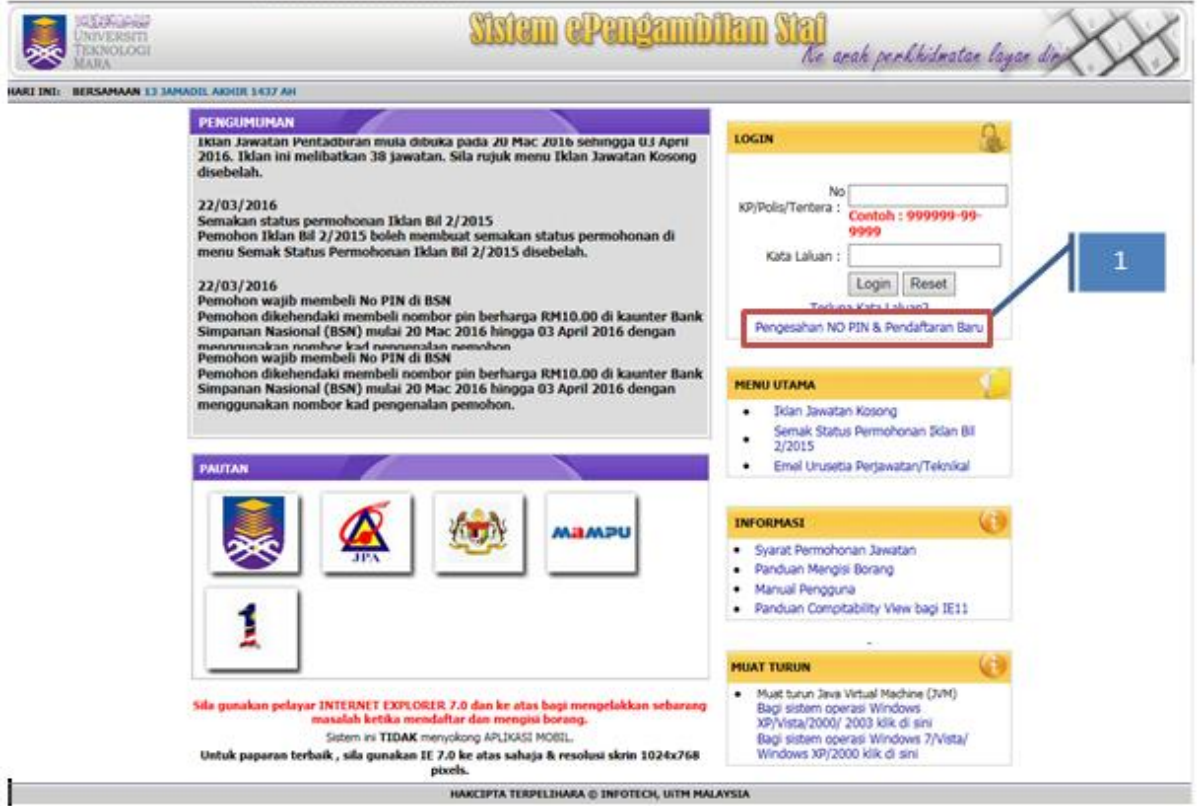

1- Sila klik 'Pengesahan NO PIN & Pendaftaran Baru

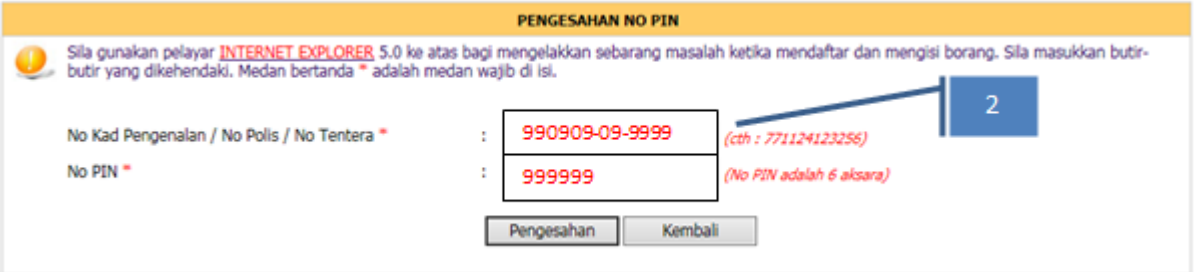

2- Sila masukkan NO KP (tanpa sepang ) dan NO PIN yang di beli di BSN dan klik butang 'Pengesahan'

Jika ianya salah, mesej berikut akan di paparkan. Sila berhubung dengan pihak teknikal atau pihak BSN.

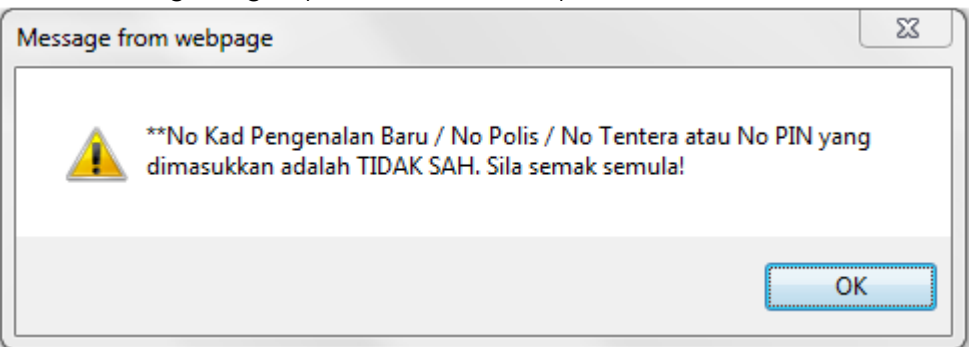

Jika kombinasi NO KP dan NO PIN yang di masukkan adalah sah, mesej berikut akan di paparkan.

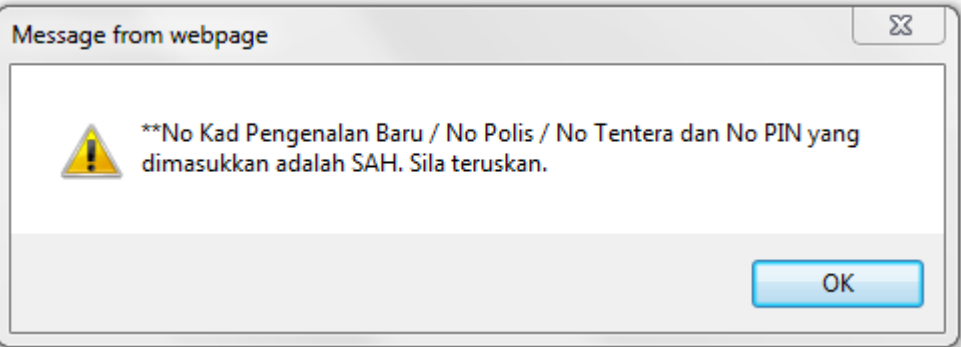

#### **4.0 LESEN PERSETUJUAN**

#### **LESEN PERSETUJUAN**

Sila haca dan faham

Sebelum mendaftar sebagai pengguna, anda hendakiah membaca dan memahami keseluruhan syarat-syarat penyertaan di bawah. Sekiranya anda bersetuju<br>dengan syarat-syarat tersebut, klik butang **Setuju**.

- . Seorang individu hanya boleh mendaftar SATU (1) Login sahaja. Login anda adalah no kad pengenalan/ no polis/no tentera.
- · Penvertaan terbuka kepada semua individu yang berumur antara 18-60 tahun.
- · Pendaftaran ini adalah sebagai pengguna halaman web ePengambilan Staf UITM dan halaman-halaman web berkaitan dengannya.
- . Pendaftaran ini bertujuan untuk membolehkan anda memohon jawatan di UiTM, mengemaskini maklumat permohonan anda, menyemak status permohonan anda dan mencetak borang permohonan anda.
- · Permohonan baru akan membatalkan permohonan terdahulu. Sila pilih hanya satu (1) jawatan yang bersesuaian dengan kelulusan anda. Permobonan akan dikemaskini ke dalam data hank herkomputer enengambilan sebaik sahata borang nermobonan dihantar.
- . Pelajar-pelajar Tahun Akhir di Institut Pengajian Tinggi Awam/Swasta adalah tidak dibenarkan membuat sebarang permohonan jawatan dalam<br>Borang Permohonan Online kecuali keputusan semester akhir telah diperakukan SENAT
- . Pastikan maklumat yang diberi adalah BENAR dan sekiranya maklumat itu didapati palsu, permohonan anda akan DIBATALKAN dan jika anda<br>telah ditawarkan jawatan, perkhidmatan anda akan DITAMATKAN serta-merta dan anda boleh d
- . Pastikan maklumat pada borang permohonan anda adalah BENAR. Di bawah Seksyen 5, Akta Suruhanjaya-Suruhanjaya Perkhidmatan 1957 (Semakan-1989), seseorang pemohon yang memberi maklumat palsu atau mengelirukan dalam borang permohonan jika disabitkan boleh dihukum<br>penjara 2 tahun atau didenda dua ribu Ringgit Malaysia atau kedua-duanya sekali.
- . Pegawai yang sedang berkhidmat dengan Kerajaan boleh membuat permohonan secara 'online' selaras dengan Surat Pekeliling Suruhanjaya<br>Perkhidmatan Awam Bilangan 2 Tahun 2004: Permohonan Jawatan Secara Online Oleh Pegawai S

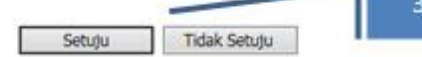

3- Sila baca dan fahami 'Lesen Persetujuan' dan klik butang 'Setuju'. Jika klik butang 'Tidak setuju', anda tidak boleh meneruskan proses permohonan.

### **5.0 PENDAFTARAN BARU**

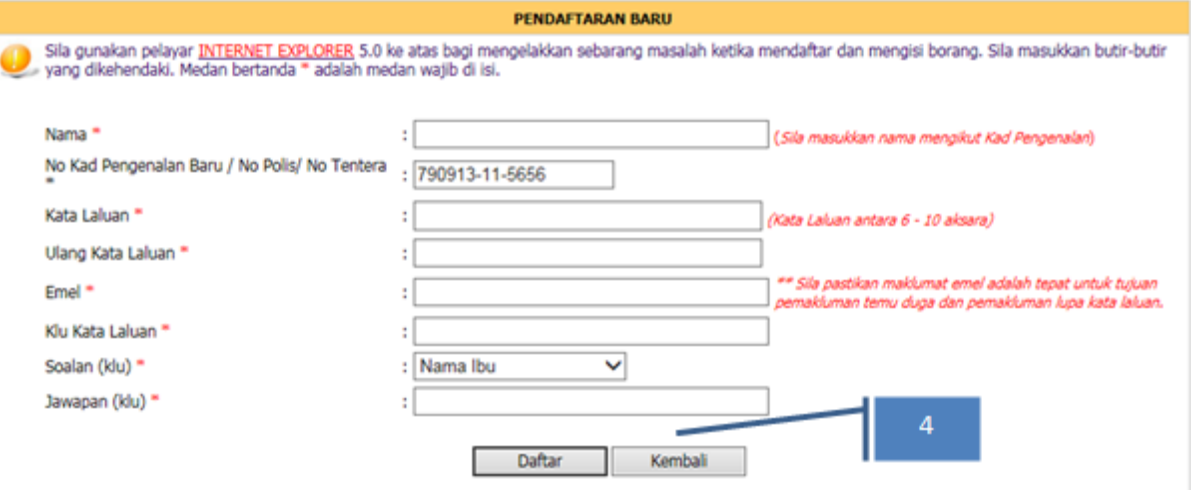

4- Sila penuhkan ruangan yang bertanda \* dan klik butang 'Daftar'. Jika klik butang 'Kembali', sistem akan kembali ke skrin Lesen Persetujuan.

Jika pendaftaran anda Berjaya, mesej tersebut akan di paparkan.

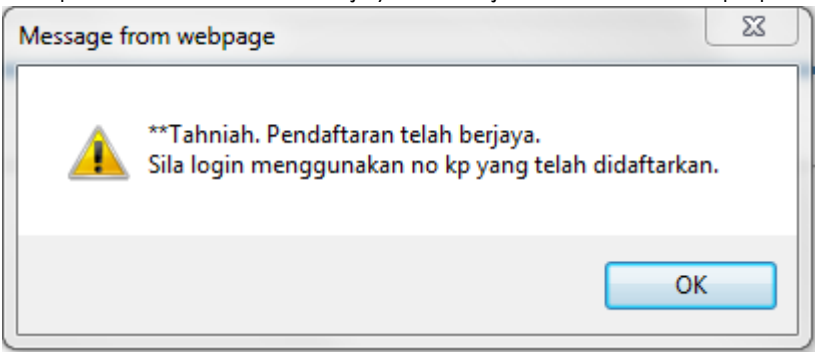

# **6.0 LOGIN**

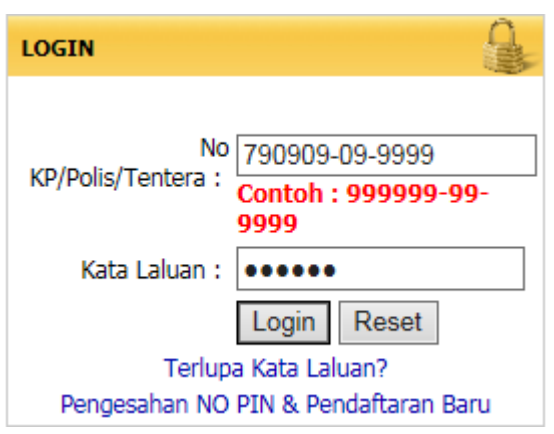

Anda akan kembali ke skrin hadapan Sistem ePengambilan Staf.

Sila login dengan menggunaka NOKP (dengan sepang) dan katalaluan yang anda daftar sebentar tadi. Sila tekan butang 'Login'.

# **7.0 SKRIN TARAF KELAYAKAN**

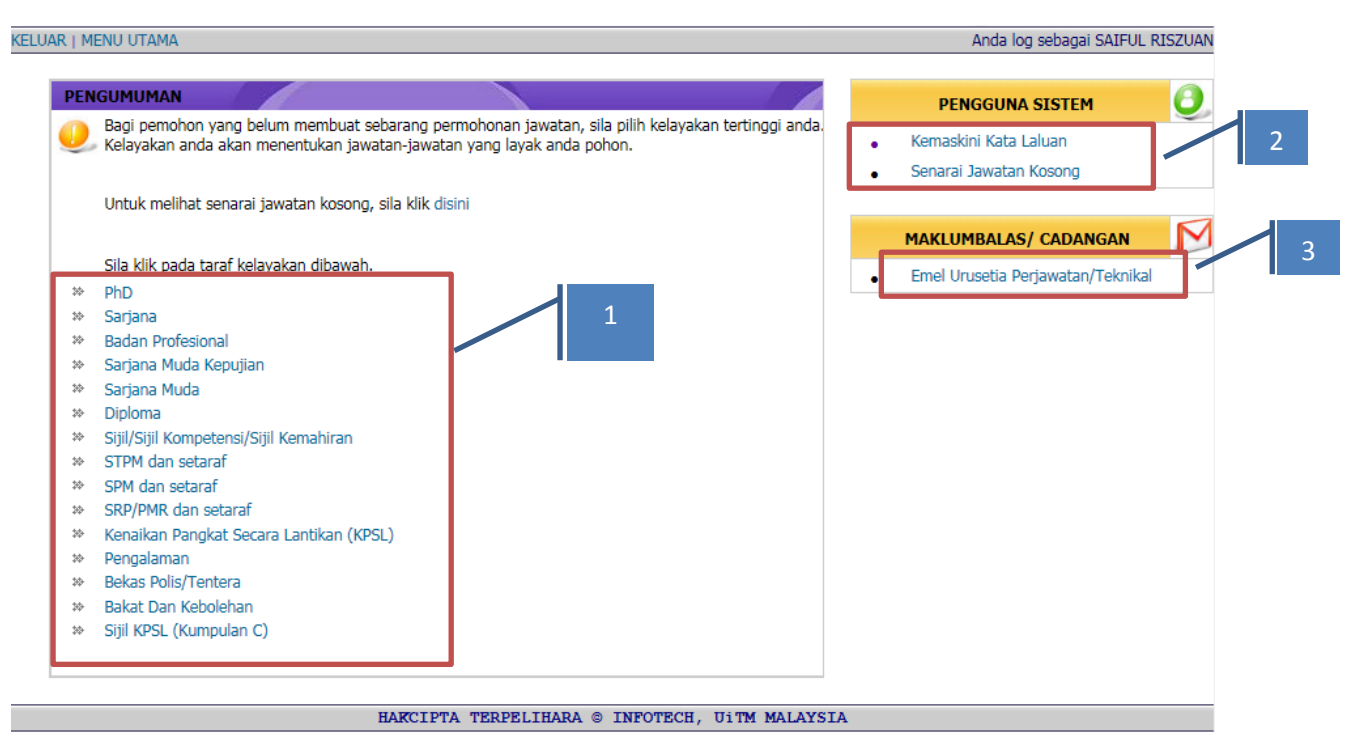

- 1- Sila pilih salah satu taraf kelayakan mengikut kelayakan anda atau jawatan yang hendak anda pilih. Jawatan yang tersenarai adalah mengikut taraf jawatan.
- 2- Jika anda ingin mengemaskini katalaluan, klik url 'Kemaskini Kata Laluan' dan anda boleh melihat senarai jawatan yang di iklankan di pautan ' Senarai Jawatan Kosong'
- 3- Jika ada sebarang pertanyaan dan kemusykilan, jika emailkan kepada pihak urusetia perjawatan atau bahagian teknikal sistem.

Sila ikuti langkah-langkah seterusnya sehingga ke skrin terakhir iaitu 'Pengakuan Pemohon'.

Jika anda belum lengkap mengisi maklumat yang di perlukan (yang berkaitan sahaja), paparan adalah seperti berikut:

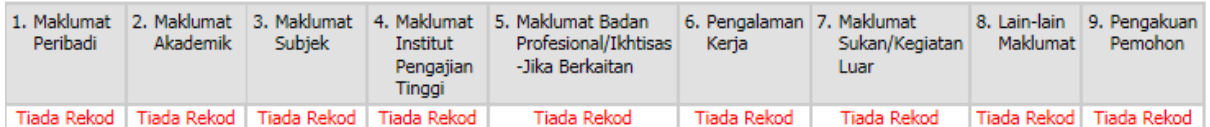

Jika anda telah mengisi maklumat berikut dengan lengkap (yang berkaitan sahaja), paparan adalah seperti berikut :

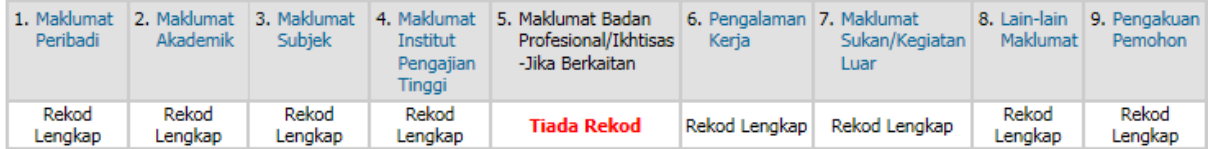

# MANUAL PENGGUNA SISTEM ePENGAMBILAN STAF

# **Nota :**

- 1- Anda boleh membuat pengemaskinian sehingga tarikh tutup iklan walaupun anda telah membuat akuan.
- 2- Sila cetak borang permohonan dan tandantangan di ruangan 'A.PENGAKUAN PEMOHON'.
- 3- Sila bawa borang tersebut jika anda di panggil temuduga (pemberitahuan melalui email dan SMS)